## Smooth Collider Obj コンポーネントについて

Smooth Joint アセットでは Unity の標準の物理演算機能を使わず独自の衝突判定、回避処理をしております。 かわりに衝突範囲や位置を設定するコンポーネントが Smooth Collider Obj になります。 Smooth Collider Class コンポーネントは Smooth Joint と Smooth Collider Obj の間の リアルタイムデータのやり取りに使用されています。

## Smooth Collider Obj の設定(衝突判定先を制御する)

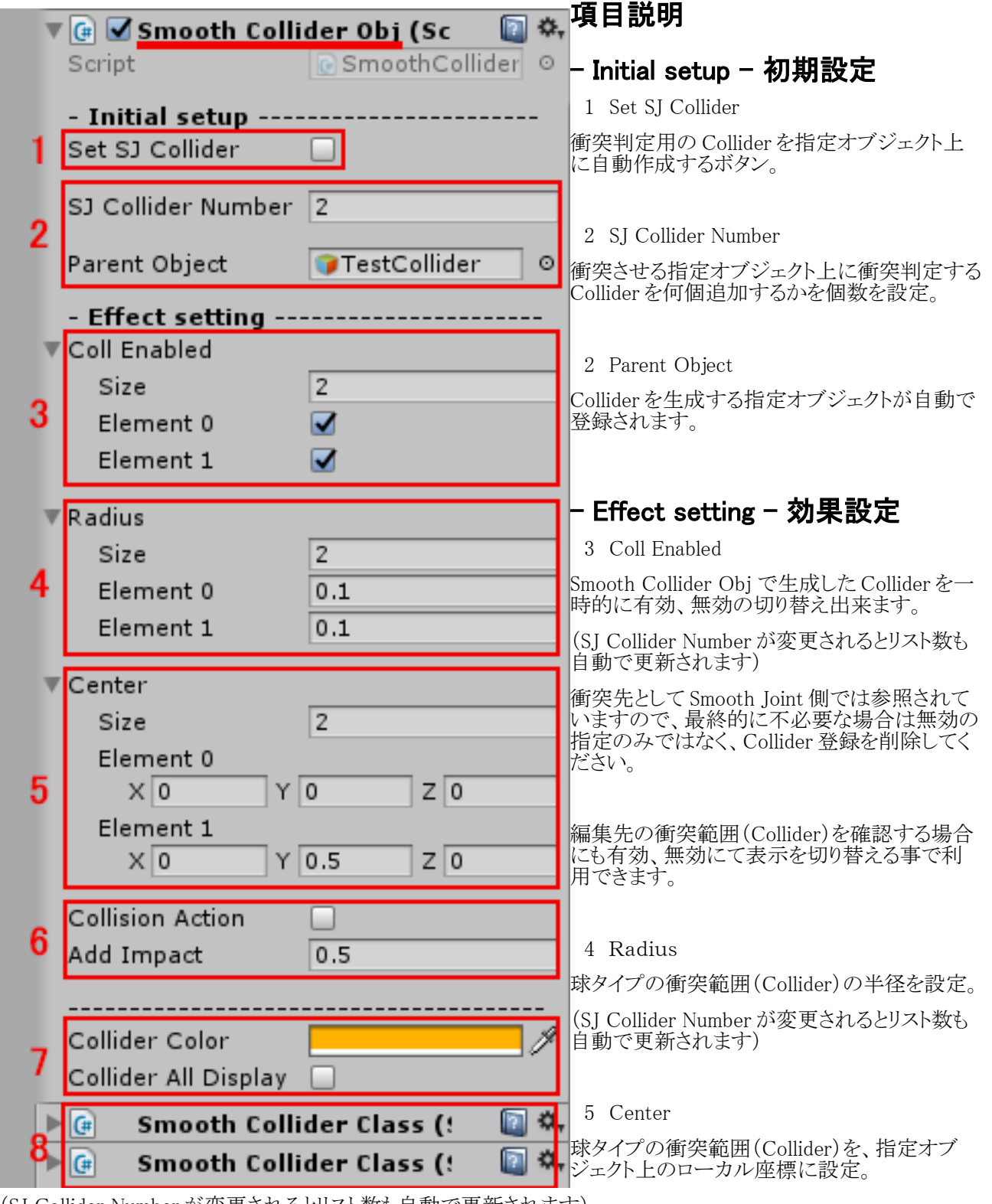

(SJ Collider Number が変更されるとリスト数も自動で更新されます)

6 Collision Action

衝突した時の衝突判定の先指定オブジェクトの挙動を制御する(ワールド座標上の移動回転の値に衝突回避 のベクトルを加えます)

6 Add Impact 衝突回避ベクトルの調整(何倍にするか)

7 Collider Color Collider の球表示色を設定。

7 Collider All Display 選択中以外でも常時、Collider の球の表示を有効、無効

8 Smooth Collider Class

Set SJ Collider ボタンが押されると自動で追加更新されます。

Smooth Collider Class につきましては、お客様の設定する事項はございません。

## 衝突判定する GameObject を設定をする

1 衝突先として指定したい GameObject に Add Component(コンポーネント追加)で Smooth Collider Obj を追 加します。

2 衝突先として指定した GameObject の形状に合わせて球タイプの衝突範囲(Collider)を設定していきます。 必要な個数を SJ Collider Number に設定した後に、Set SJ Collider ボタンをクリック。

3 配列リストの Element 数が更新されます。(Coll Enabled、 Radius、 Center、 Smooth Collider Class)

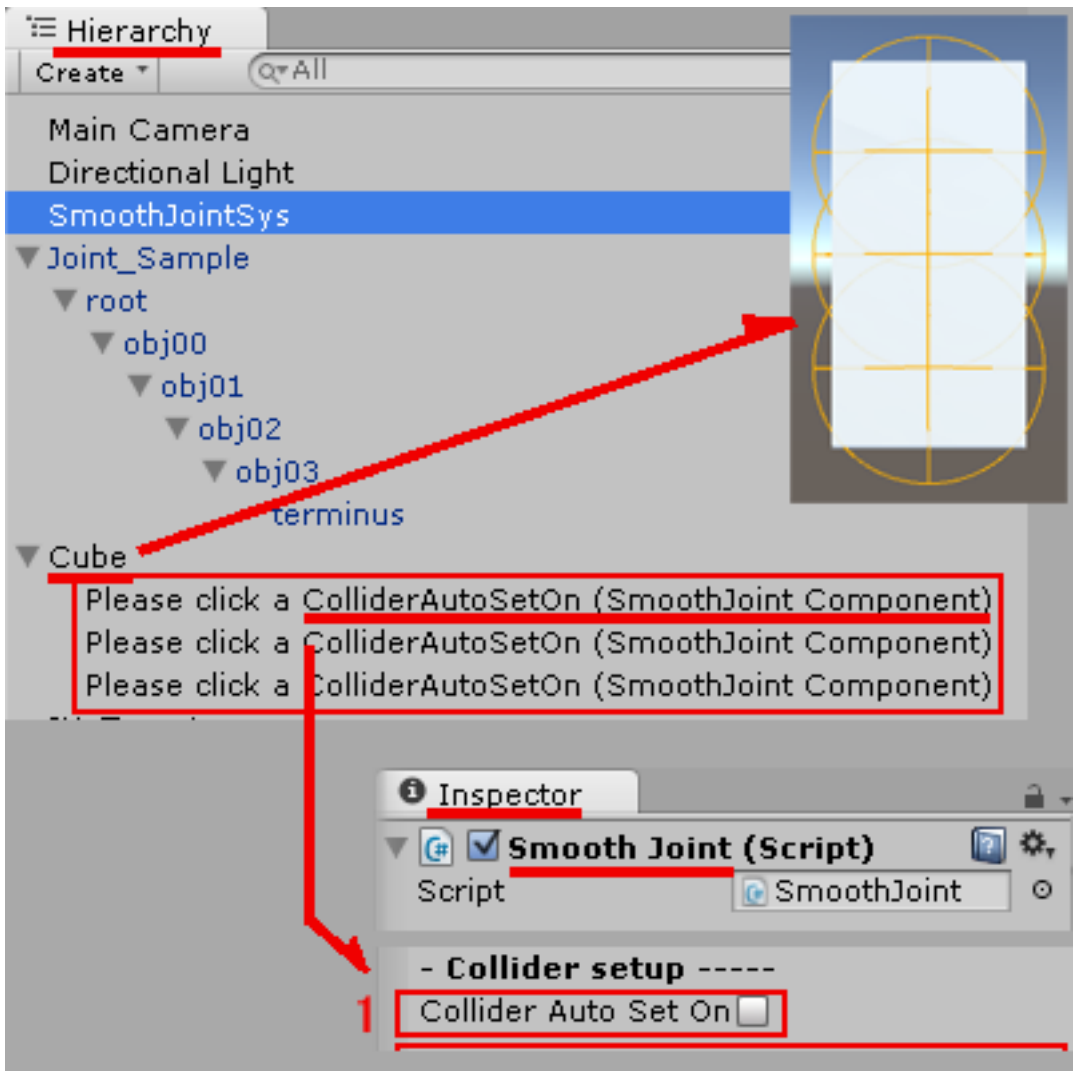

衝突先として指定した GameObject に階層の子として球タイプの衝突範囲(Collider)が追加されます。 (Please click a ColliderAutoSetOn (~)表記の GameObject がそれにあたります)

4 Radiusで衝突範囲(Collider)の半径を設定する。

5 Center に衝突先として指定した GameObject のローカル座標を設定。 数値入力するか、Hierarchy で衝突範囲(Collider)(Please click a ColliderAutoSetOn (~)表記) を選択後に Scene 上でマウスにて移動設定してください。

6 衝突先として複数の GameObject があり、同じ Smooth Collider Obj コンポーネントの設定をそのまま再利用し ことは、Inspector の Copy Component が利用できます。

複製したい Smooth Collider Obj コンポーネント上でマウス右クリック

Copy Component>別の衝突先の GameObject の Inspector にて Paste Component As New で新規に Smooth Collider Obj コンポーネントが追加されます。

複製後 Smooth Collider Obj 設定は自動更新、 Smooth Collider Class が追加されます。

7 Smooth Collider Obj での設定終了後に衝突処理をさせたい階層(ジョイント)を制御している Smooth Joint コンポーネントに戻ります。

8 Smooth Joint 上の(衝突設定参照) Collider Root Obj に Smooth Collider Obj を設定した GameObject、又はリグなどの階層構造持つ場合はその root(親)を登録する。

9 Smooth Joint 上の(衝突設定参照) Collider Auto Set On ボタンをクリックすると 自動登録されます。

(自動で Hierarchy 上に表示されている衝突範囲(Collider)の GameObject 名が変更されます)

10 登録後 Smooth Joint 上の(データ確認参照) Coll List に登録された

Smooth Collider Obj の内容が御確認できますので、処理速度やメモリ効率を最適化したい場合などは

このリスト内で衝突判定不要な Element を先に御紹介した(Smooth Joint リストの編集方法)にて、 削除や編集を行なって下さい。

11 生成した衝突範囲(Collider)が不要になり削除したい場合、Smooth Collider Obj コンポーネント上の SJ Collider Number 数を 1 に指定、Set SJ Collider を何度かクリックすると (Coll Enabled、 Radius、 Center、 Smooth Collider Class)各項目数が1になります。

生成された衝突範囲(Collider)も1つになってますので、お手数ですが後は手動で 衝突範囲(Collider)、 Smooth Collider Class、 Smooth Collider Obj コンポーネントを削除してください。

個別に衝突範囲(Collider)を削除したい場合は、Hierarchy で衝突範囲(Collider)を手動で削除します。 衝突範囲(Collider)を削除後に Set SJ Collider をクリックすると不要になった、 (Coll Enabled、 Radius、 Center、 Smooth Collider Class)各項目 Smooth Collider Class も削除されます。

## 御注意!

Smooth Collider Obj コンポーネントで衝突先を追加した場合は、

必ず Smooth Joint コンポーネント上の(衝突設定参照) Collider Auto Set On ボタンをクリックして情報の更新 をしてください。

Radiusの値、Center の座標を変更した場合は更新する必要はございません。

Hierarchy 上で衝突範囲(Collider)をお客様が削除などした場合は、 必ず Smooth Collider Obj の Set SJ Collider ボタンをクリックして設定の更新をしてください。

Inspector にて、お客様が Smooth Collider Obj コンポーネントを削除する場合は、お手数ですが Smooth Collider Class も同様に削除してください。

Hierarchy にて、衝突範囲(Collider)も同様に削除願います。

何か不都合が生じた場合は、まずは Smooth Collider Obj の Set SJ Collider ボタンをクリックして設定の更新をお試しください。

それでも Smooth Collider Obj の設定で問題が解決しない場合は、お手数ですが Smooth Collider Obj、 Smooth Collider Class、 衝突範囲(Collider)を削除して 始めから設定をしなおしてください。